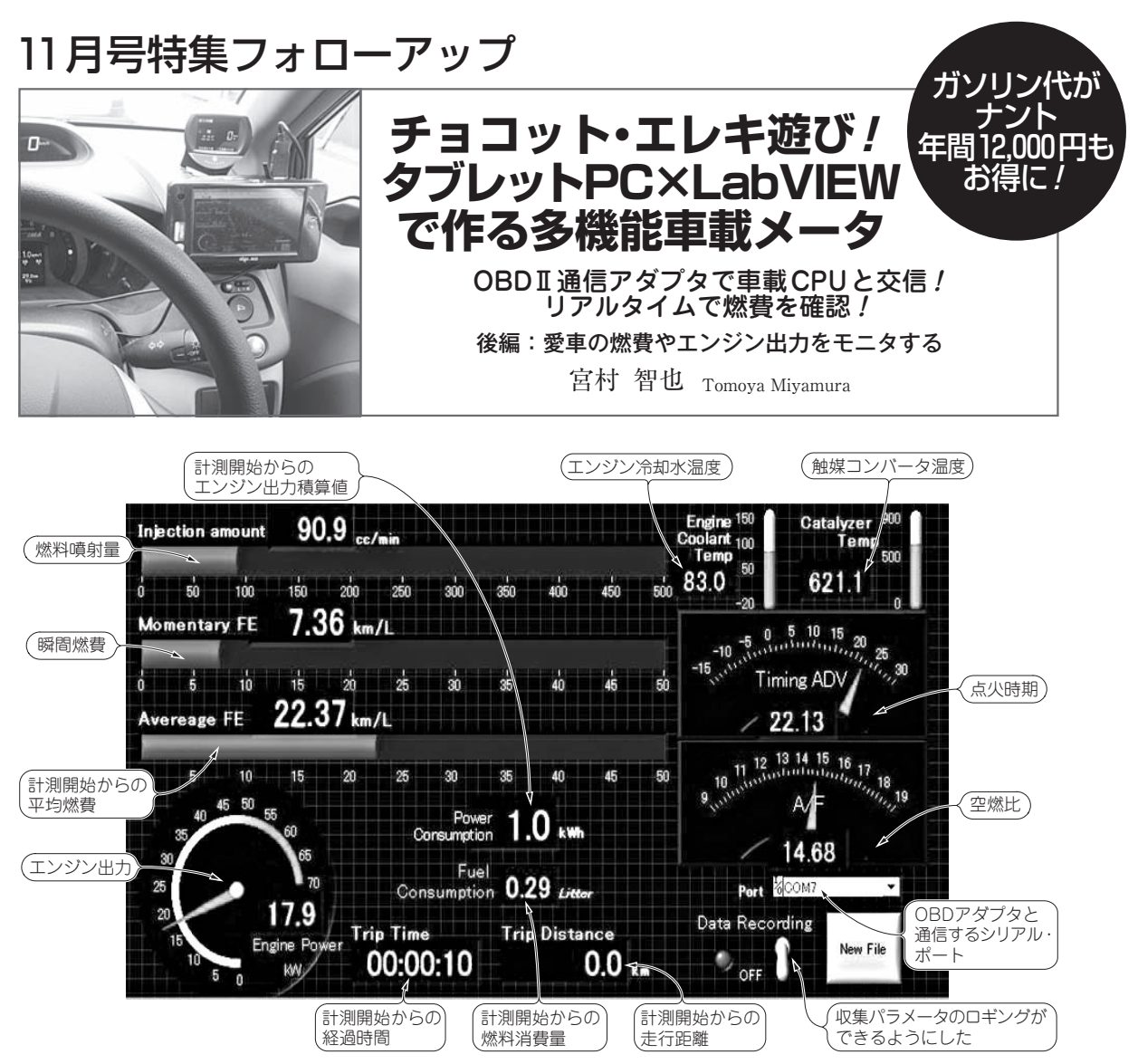

**図 1 製作したOBDⅡ直付けアダプタのアプリケーションの実行画面** ナショナル・インスツルメンツ社の LabVIEW を用いてプログラムし, Windows タブレットPCで実行した

 現代の市販車用ガソリン・エンジンは,電子制御 化されているおかげで,燃費に関するパラメータや エンジン出力などの各種データを比較的簡単に取り 出すことができます. 前回は制御システムの概要と, エンジン制御パラメータを取り出すために市販され ているOBDアダプタを紹介しました.

 後編となる本稿では,**写真1**に示す市販OBDア ダプタの具体的な使い方を紹介しながら,燃費やエ ンジン出力などが観察できるマルチメータ(**図 1**)を 製作します.

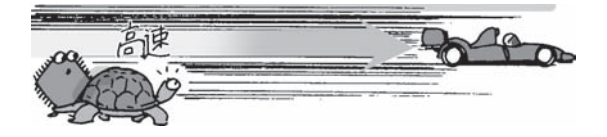

## 製作STEP①:OBDアダプタと パソコンを接続する

## **● 車両とOBDアダプタの接続**

**図 2**にOBDアダプタと車両との接続図を示します. OBDアダプタは,運転席の周辺にあるOBDコネク タに接続します.OBDコネクタの位置は車両によっ て異なりますが、おおむね運転席周辺の目立たないと ころに設置してあります. OBDコネクタの形状やピ ン配置は規格(ISO15031-3/SAE J1962)で決まってい て,自動車のメーカや車種の違いで接続できないとい うことはありません. 正しく接続できると、エンジン の停止/運転にかかわらず、OBDアダプタの電源ラ ンプが点灯します.

特に米国では,2008年以降に発売する乗用車にCAN